### Desembale el equipo y compruebe los componentes

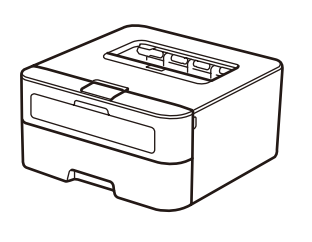

Lea la Guía de seguridad del producto primero y, a continuación, lea la Guía de configuración rápida para consultar el procedimiento correcto de instalación.

#### **NOTA:**

Utilice un cable de par trenzado directo de categoría 5 (o superior) para redes Fast Ethernet 10BASE-T o 100BASE-TX.

- Es posible que los componentes incluidos en la caja y el enchufe de CA varíen en función del país.
- Las interfaces de conexión disponibles varían en función del modelo.
- Las ilustraciones de esta Guía de configuración rápida se basan en HL‑L2365DW.
- Debe adquirir el cable de interfaz correcto para la interfaz que desea utilizar. **Cable USB**

Recomendamos el uso de un cable USB 2.0 (tipo A/B) de no más de 2 metros (6 pies). **Cable de red**

## Cargue el papel en la bandeja de papel

## Conecte el equipo a su ordenador/dispositivo móvil

**A**

Vea nuestros vídeos de preguntas más frecuentes  $\boxed{\circ}$ para obtener ayuda sobre la configuración de su equipo Brother:<solutions.brother.com/videos>.

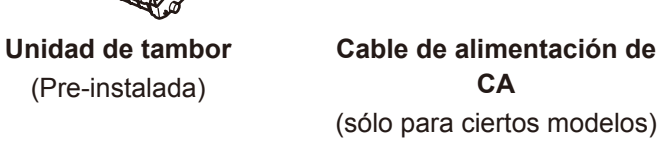

#### Retire los materiales de embalaje e instale el cartucho de tóner 1

**Guía de configuración rápida**

**Cartucho de tóner inicial/ incluido**

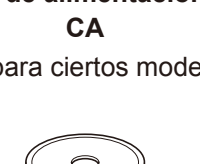

(sólo para ciertos modelos)

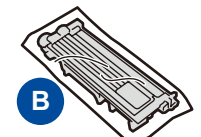

#### Seleccione su idioma (sólo para determinados modelos) 4

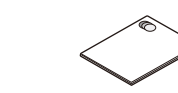

**CD‑ROM Guía de seguridad del producto**

- **1.** Pulse ▼ o ▲ para seleccionar General Setup y, a continuación, pulse **OK**.
- **2.** Pulse **OK** para seleccionar Local Language.
- **3.** Pulse ▼ o ▲ para seleccionar su idioma y, a continuación, pulse **OK**.

2

5

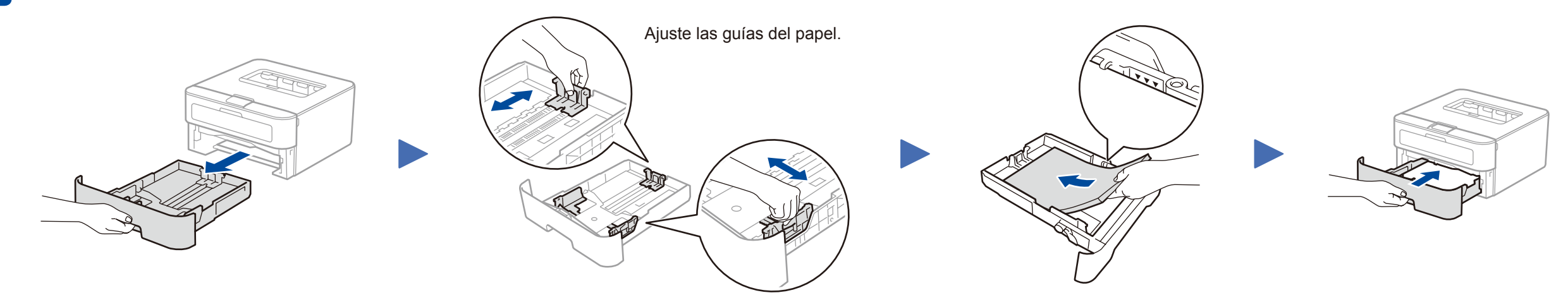

- Windows® PC con una unidad de CD-ROM, vaya al paso **[5A](#page-1-0)**
- Windows® PC sin una unidad de CD-ROM, vaya al paso **[5B](#page-1-1)**
- Macintosh, vaya al paso **[5B](#page-1-1)**

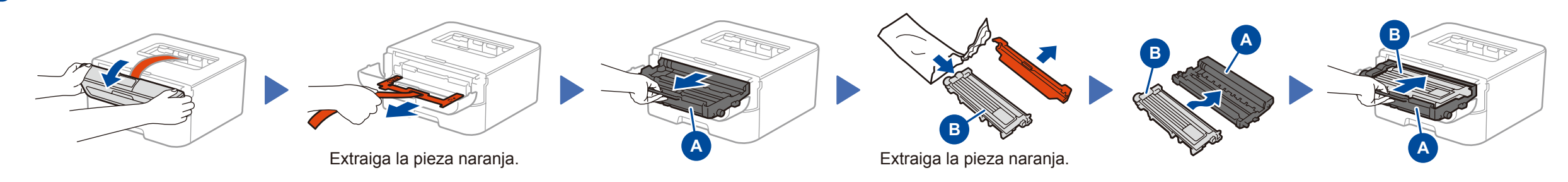

• Usuarios con dispositivos móviles con enrutador/punto de acceso compatible con WPS/AOSS, vayan al paso **[5C](#page-1-2)**

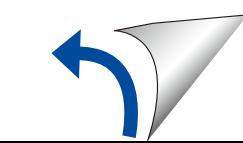

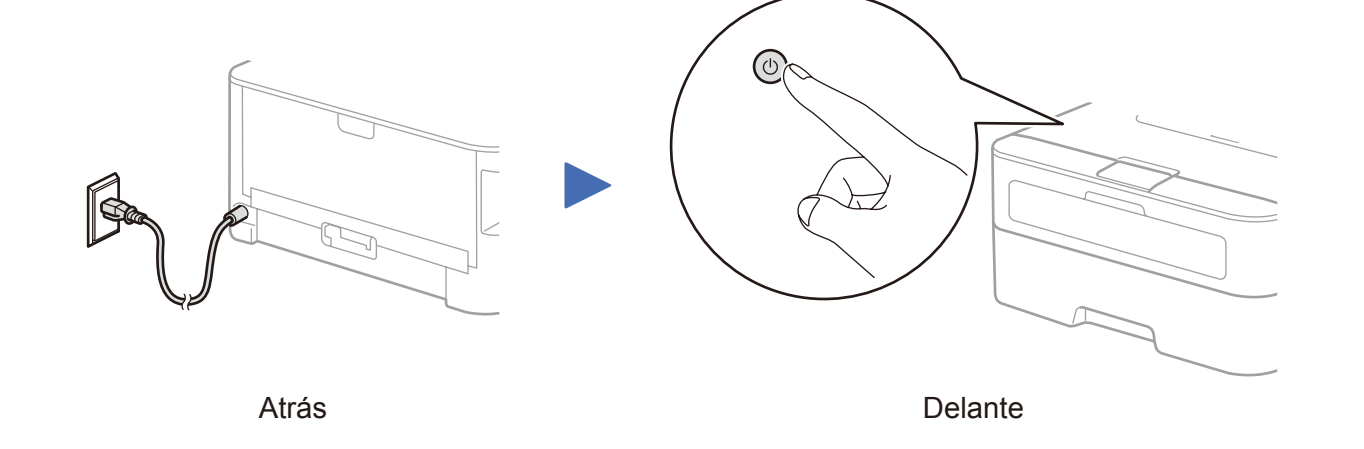

# Guía de configuración rápida

brother

#### **HL‑L2340DW / HL‑L2360DN / HL‑L2360DW / HL‑L2361DN / HL‑L2365DW / HL‑L2366DW**

#### No todos los modelos están disponibles en todos los países.

Los manuales más recientes están disponibles en **P** Brother Solutions Center: [solutions.brother.com/manuals.](solutions.brother.com/manuals)

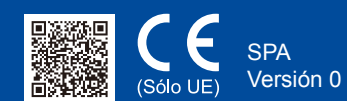

#### Siga las instrucciones que aparecen en la pantalla hasta que aparezca la pantalla **Tipo de Conexión**.

<span id="page-1-1"></span>Descargue el paquete de software o controlador completo del Brother Solutions Center. (Para Windows®) <solutions.brother.com/windows>

(Para Macintosh) <solutions.brother.com/mac>

Si su enrutador/punto de acceso LAN inalámbrico es compatible con configuración (de un toque) inalámbrica automática (WPS/AOSS™), puede configurar su equipo sin utilizar un ordenador.

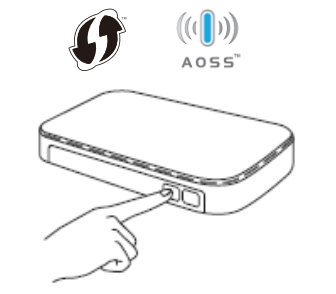

Una vez descargado el controlador y el paquete de software, siga las instrucciones que aparecen en la pantalla hasta que aparezca la pantalla **Tipo de Conexión**. Consulte **[5A](#page-1-0)** *[Configuración utilizando el CD-ROM \(Windows®\)](#page-1-0)*.

## Tipo de Conexión

## Imprima utilizando su dispositivo móvil

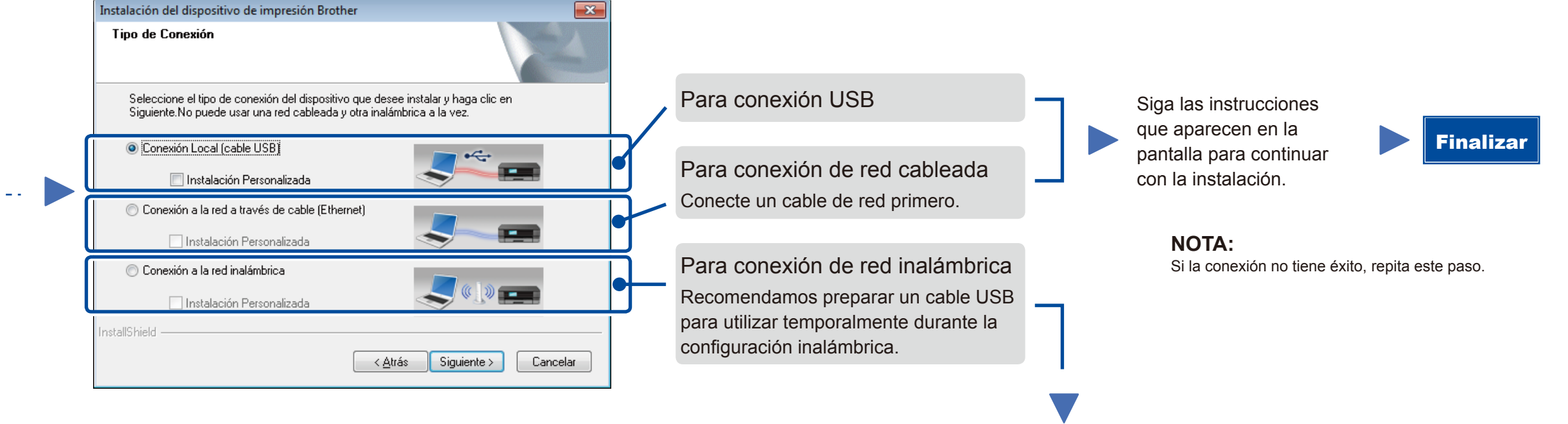

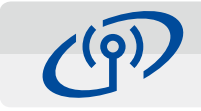

### <span id="page-1-2"></span>Configuración inalámbrica de un toque para dispositivos móviles (modelos inalámbricos sólo)

### Conexión de red inalámbrica

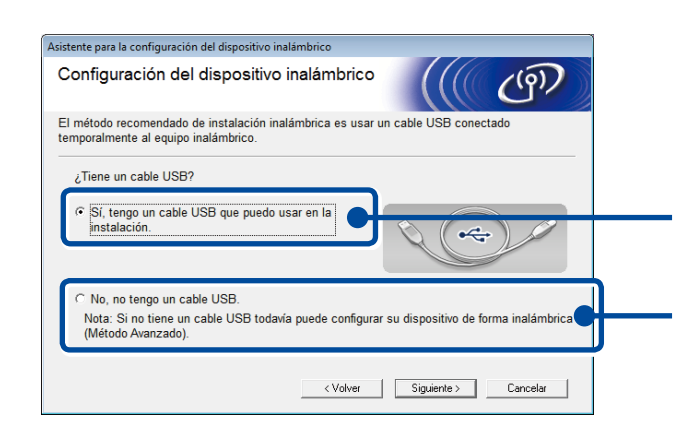

#### **[Recomendada]**

**Seleccione esta opción si tiene un cable USB para utilizar temporalmente para configuración inalámbrica.**

Seleccione esta opción si no tiene un cable USB.

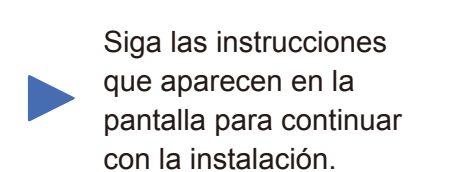

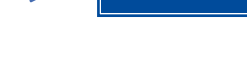

**NOTA:** Si la conexión no tiene éxito, repita este paso.

Configuración sin utilizar el CD-ROM (Windows® sin unidad de CD-ROM o Macintosh)

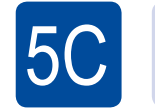

 $(\widehat{\cdot})$ WiFi

 $\overline{5}$ B

La configuración inalámbrica está ahora completada.

#### **NOTA:**

Antes de poder utilizar su equipo con su dispositivo móvil, descargue "Brother iPrint&Scan."

Finalizar

Pulse el botón WPS o AOSS™ en su enrutador/punto de acceso LAN inalámbrico.

ල WiFi

Pulse el botón **WiFi** de su equipo.

Descargue "Brother iPrint&Scan" para comenzar a utilizar su equipo con dispositivos móviles.

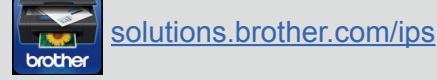

#### <span id="page-1-0"></span>Configuración utilizando el CD-ROM (Windows®)  $\overline{\mathcal{O}}$

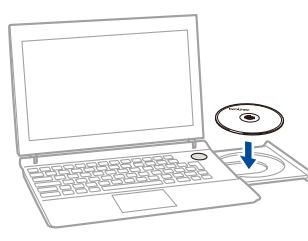

#### **NOTA:**

 $5A$ 

Si la pantalla Brother no aparece automáticamente, vaya a **Equipo (Mi PC)**. (Para Windows® 8: haga clic en el icono (**Explorador de archivos**) de la barra de tareas y, a continuación, vaya a **Equipo**.)

Haga doble clic en el icono de CD-ROM y, a continuación, haga doble clic en **start.exe**.

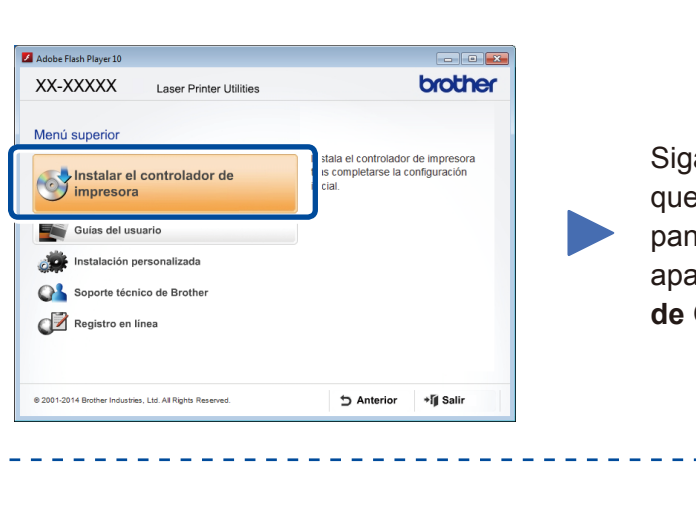